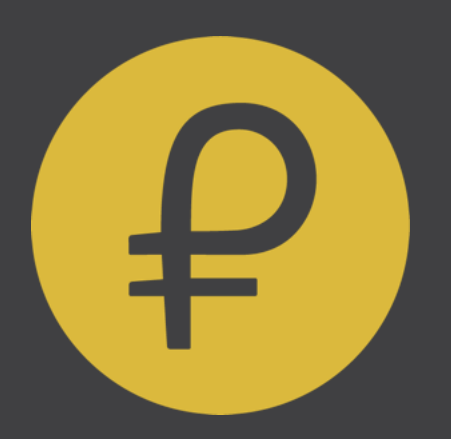

# BUYER MANUAL Beta Version 5.1

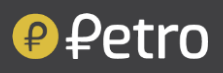

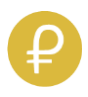

## BUYER'S MANUAL FOR THE CRYPTOCURRENCY THE PETRO (PTR)

Beta version 5.1

His user manual will serve as a guide for the purchase of The Petro (PTR) in its presale phase. Next, we will give you a series of steps and recommendations to which you must pay close attention. You must carefully follow all the steps that we will provide below.

## Each step is a minimum safety requirement for The management of your cryptoassets

During the pre-sales phase the token PTR will perform on the NEM Blockchain, this means that the wallets and programming elements are related to this technological platform.

### Attention:

It is very important to keep in mind that the responsibility for the security of the digital wallets for the storage and handling of the Petro lies solely with the user, that is why we recommend to carefully follow all the steps provided below:

- 1. Enter the registration page that you will find on Petro's official website [www.elpetro.gob.ve.](http://www.elpetro.gob.ve/) Once the registration is finished, you will be sent an email with the link to access your Petro wallet
- 2. Open the e-mail that we send you and access the link that will redirect you to your wallet download site
- 3. Download the compressed file (Petro\_Wallet) from the web address [www.elpetro.gob.ve](http://www.elpetro.gob.ve/)
- 4. Unzip the file and run it
- 5. Open the wallet; click on Sign Up; click on Simple Wallet; click on Ready, click on Next
- 6. Name your wallet and assign a password
- 7. Move the cursor randomly on the wallet, click on Understood
- 8. Click on Download Wallet and save your wallet in a safe place (external hard

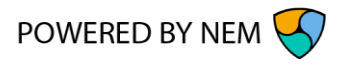

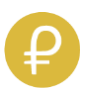

drive or storage device that you will keep under your protection)

- 9. Click on Show Private Key
- 10. Copy the Key Seed (Private Key) of the wallet (string of 64 hexadecimal characters) on a sheet of paper and keep it in a safe place under lock and key

Verify that you have noted the correct character chain and saved it in a safe place that you will remember.

- 11. Click on I Have My Private Key and Password
- 12. Click on I Agree
- 13. Select the wallet in the Select Wallet drop-down, enter the password and click on Sign In
- 14. Click on Account on the upper right part of the page
- 15. Where it is put Address appears the address of the wallet this is the data that you must send to receive your PTR

### Recommendation:

The data package for the creation of the wallet is configured to self-destruct once its installation has been completed, so it is completely necessary to copy the Key Seed of the wallet.